## 持ち込み端末(ChromeOS)での印刷方法

● 消費ポイント

印刷実行時、用紙サイズ・カラーモードに応じて以下のポイントが消費されます。

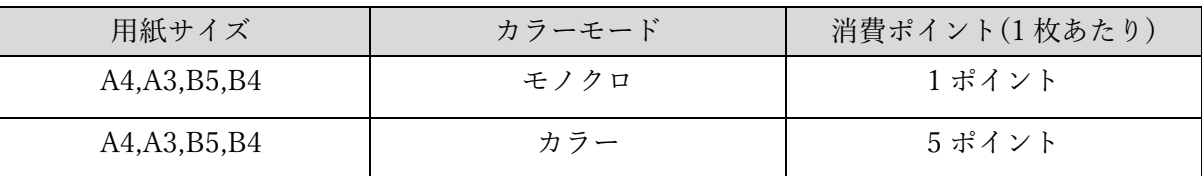

● モビリティプリントアプリのインストール

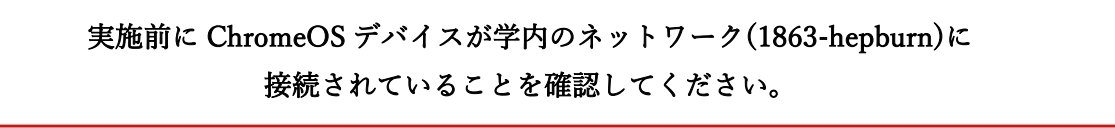

1 [https://chromewebstore.google.com/detail/mobilityprint/alhngdkjgnedakdlnamimgfihgkmenbh](https://chromewebstore.google.com/detail/mobilityprint/alhngdkjgnedakdlnamimgfihgkmenbh?pli=1) にアクセスし、「Chrome に追加」をクリックします。

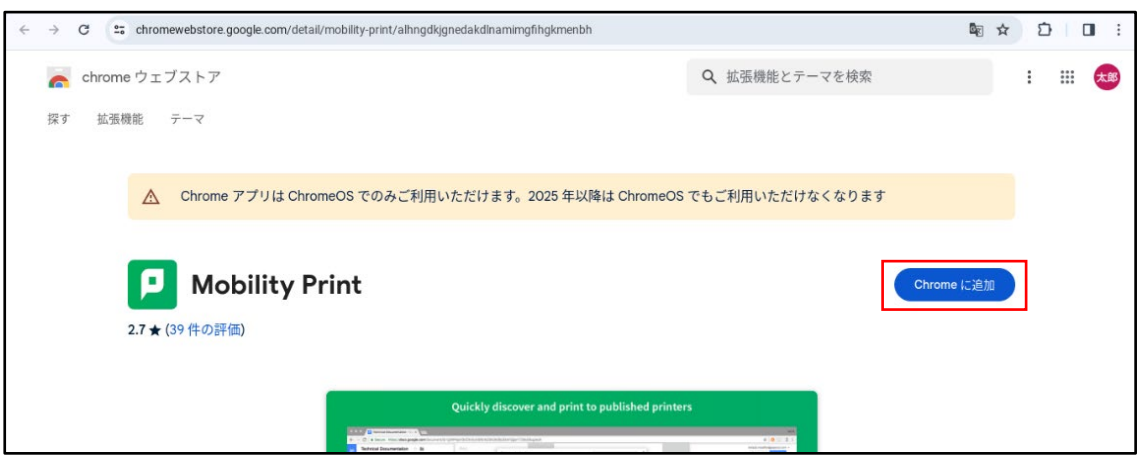

以下のメッセージ画面が表示されたら、「アプリを追加」をクリックします。

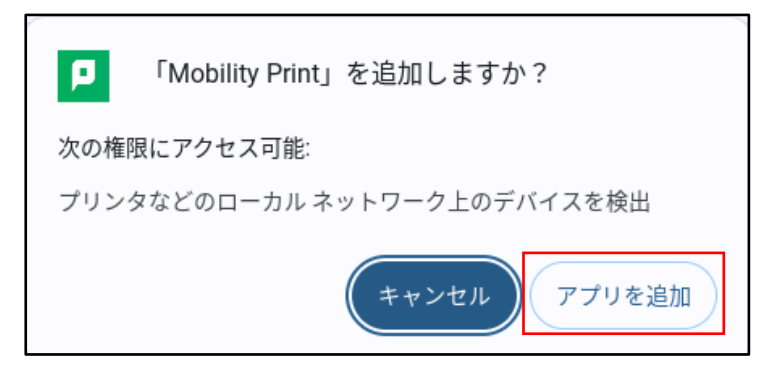

「Mobility Print」アプリが追加されたことをアプリ一覧から確認します。

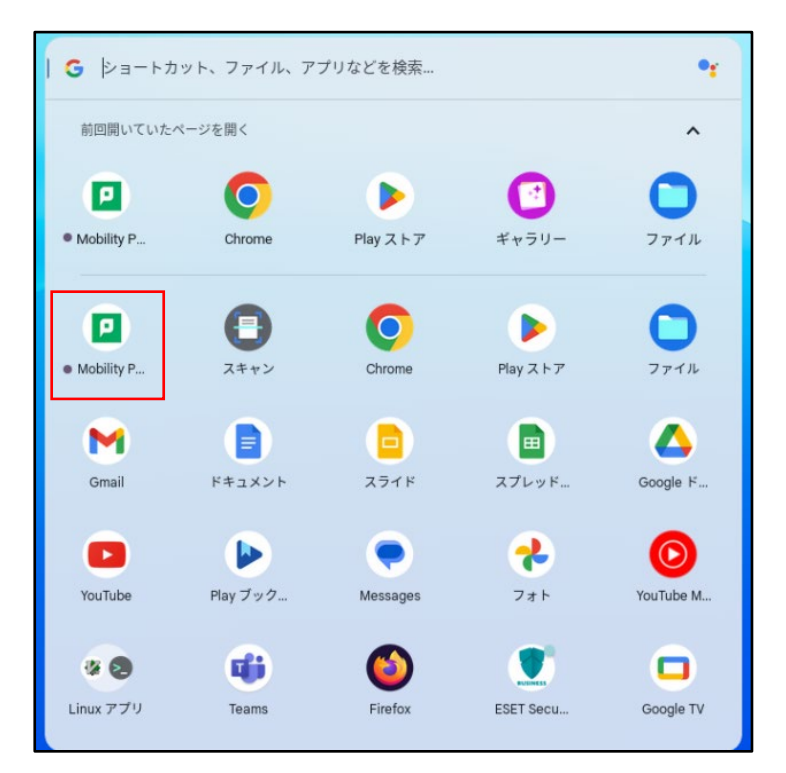

- モビリティプリントを利用した印刷方法
	- 1 印刷したいドキュメントをアプリケーションから開き、「印刷」画面を開きます。 ※ここでは Google ドキュメントを使用しています。

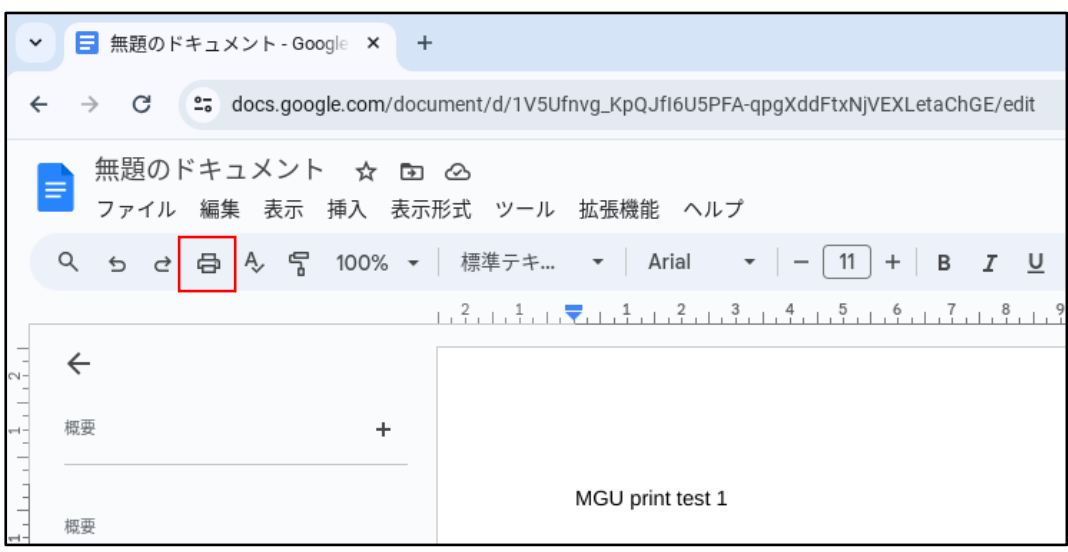

2 プリンタ選択箇所で、「オンデマンドプリンタ A」または「オンデマンドプリンタ B」を選択し ます。

必要に応じて、部数やモノクロ/カラーなどのオプションを設定後、「印刷」をクリックします。

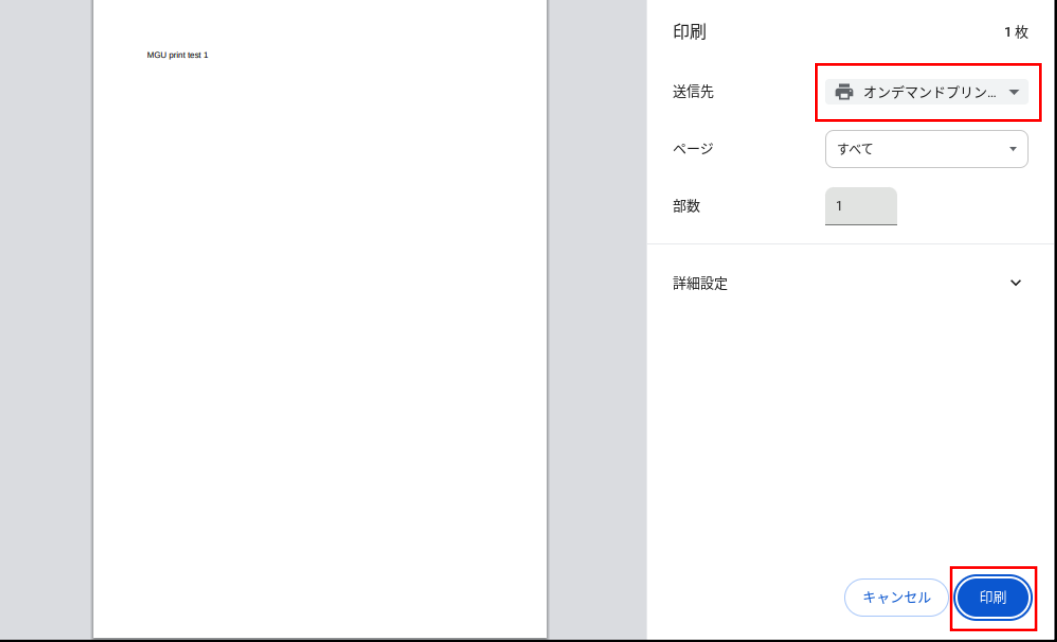

※「送信先」に「オンデマンドプリンタ A」または「オンデマンドプリンタ B」が表示されてい ない場合は「もっと見る…」をタップし、「オンデマンドプリンタ A」または「オンデマンドプ リンタ B」を選択してください。

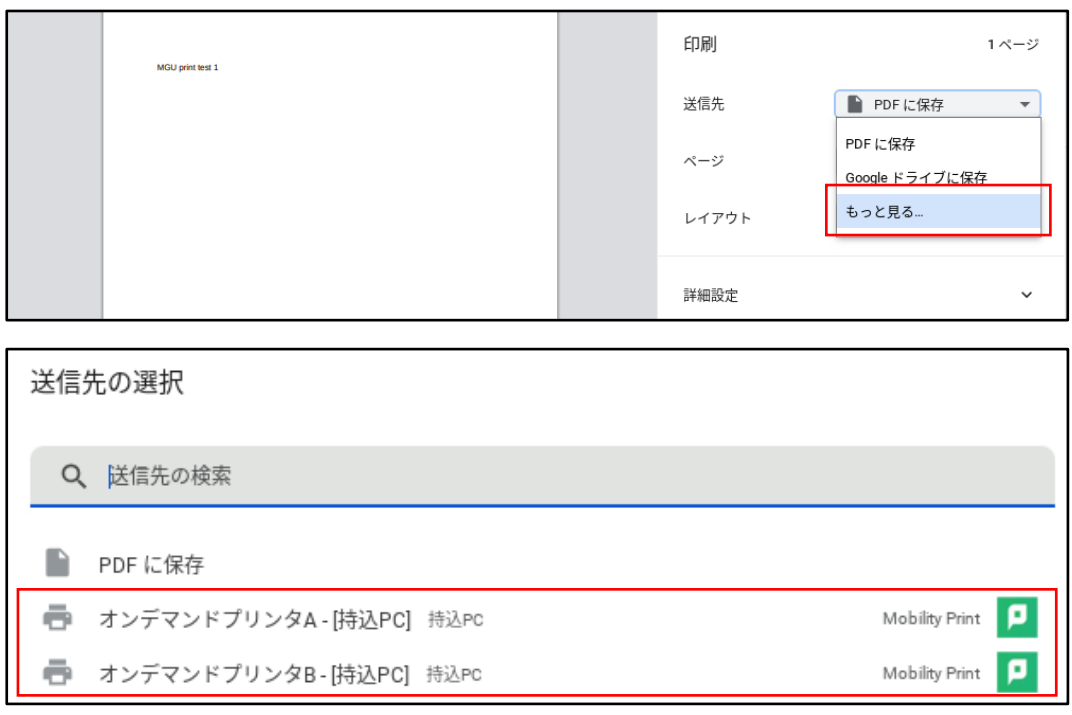

- 3 「サインインして印刷する」画面が表示されたら MAIN アカウントの「ユーザ名」と「パスワ ード」を入力して、「印刷」をクリックします。
	- ※「記憶する」にチェックを入れると、認証情報が Chrome OS デバイス内に 30 日間記憶され ます。

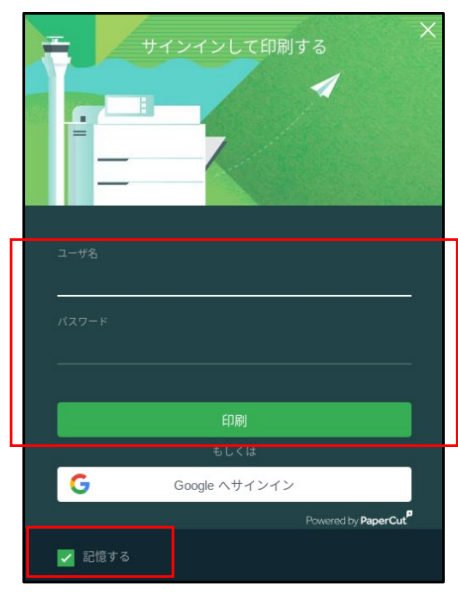

4 プリンタで出力します。

## ● プリンタでの操作方法

1 プリンタに設置されているカードリーダーに学生証をかざしてログインします。

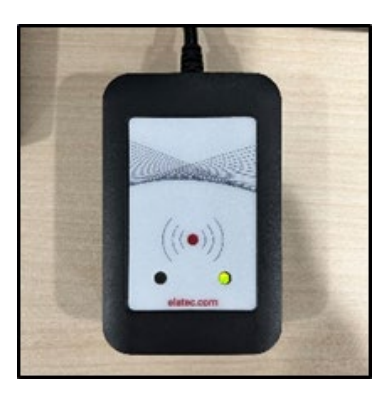

または、MAIN アカウントの「ユーザ名」と「パスワード」をタッチパネルから入力して、 「ログイン」ボタンをタッチします。

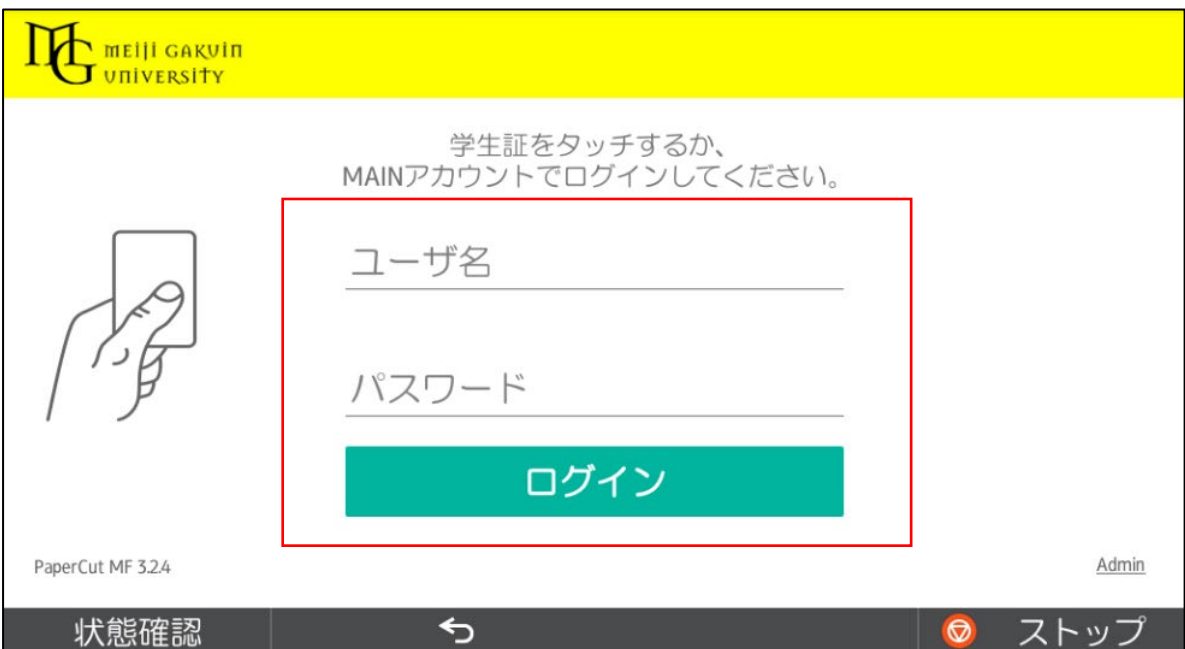

「プリント・リリース」ボタンをタッチします。

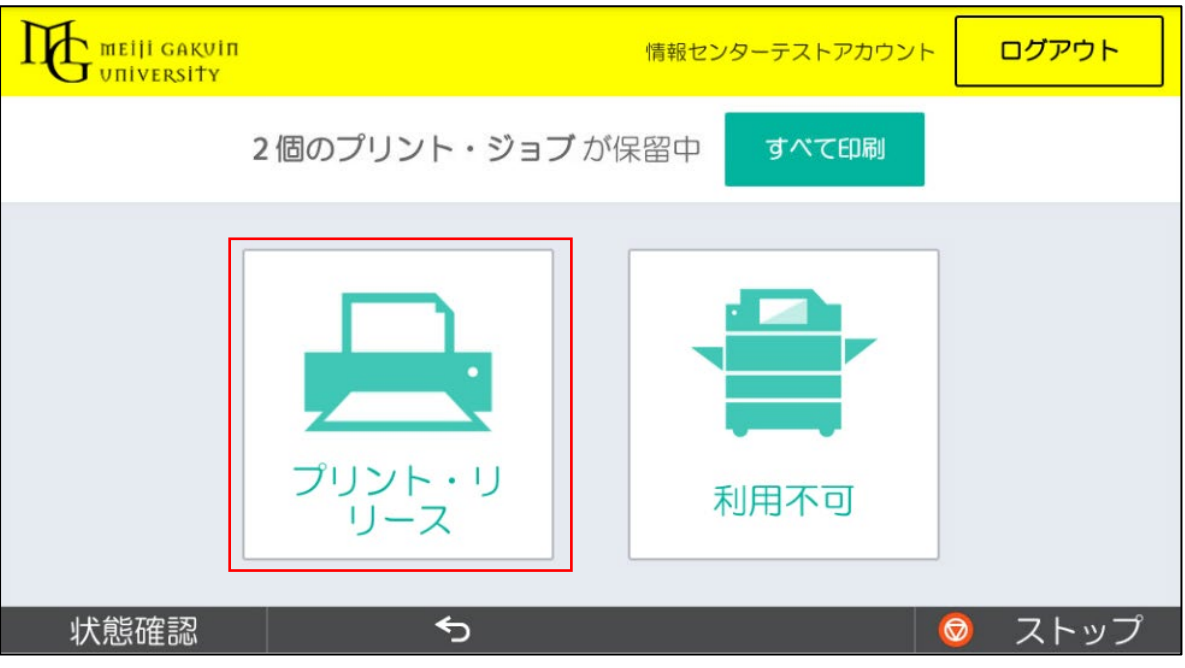

出力したいファイルにチェックを入れて、「印刷」ボタンをタッチします。

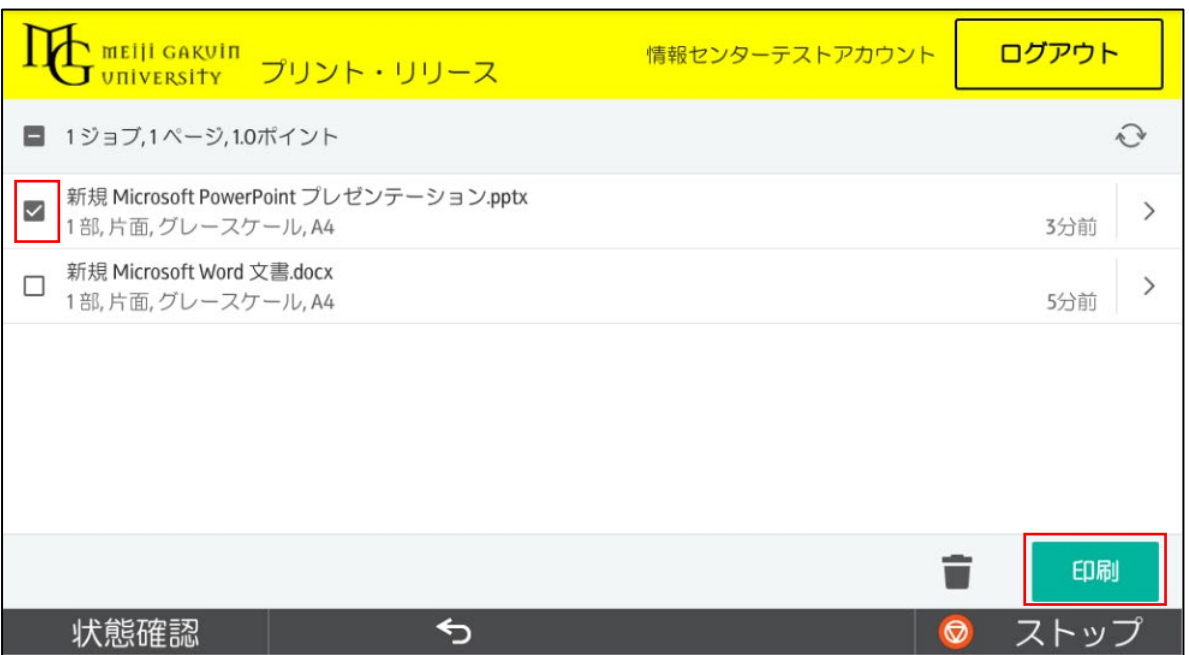

4 印刷されたことを確認したら、「ログアウト」ボタンをタッチします。 ※ 1 分間操作しないと自動でログアウトします。

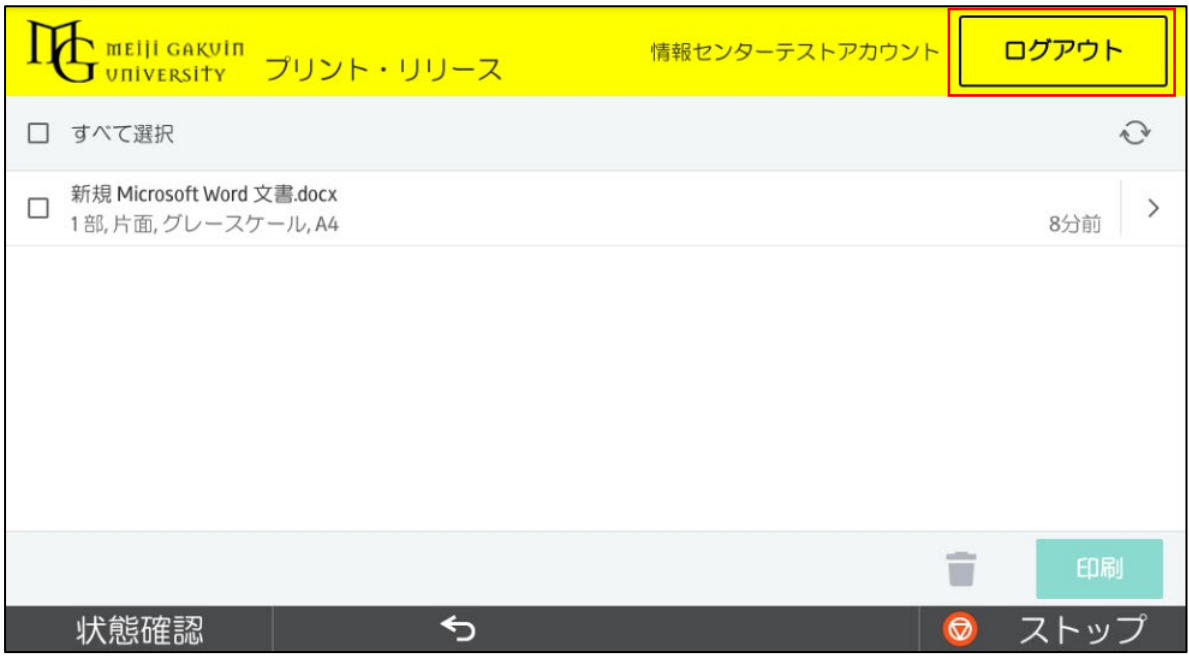

【備考】モビリティプリント用プリンタの認証について 認証は大学で配布された MAIN アカウントを使用します。

Chrome OS デバイスからのユーザ認証は初回印刷実行時のみです。「記憶する」にチェックを 付けると、Chrome OS デバイス内に 30 日間記憶させることができます。

30 日を経過すると、印刷時に再度認証画面が表示されます。

任意のタイミングで認証情報の修正や削除が必要な場合は、「Mobility Print」アプリを削除すること で、認証情報の削除が可能です。

なお、30 日の間に MAIN アカウントのパスワードが変更された場合でも、以前のアカウント情報で 印刷が可能です(パスワード再確認画面は表示されません)。

以上